# **TECHNICAL TIPS from INLAND GPS**

# **Configuring Trimble TSC2/Survey Controller for RTK over internet – using Wi-Fi**

This Technical Tip is intended for use in conjunction with the other three documents in this series on obtaining RTK GPS reference-station data via the internet (instead of from a radio modem) while using the Trimble TSC2 data collector running Survey Controller software.

This document shows the changes to make when using either a mobile phone that only provides Wi-Fi connection instead of the preferred Bluetooth Dialup Networking or a mobile Wi-Fi device such as the MiFi mobile hotspot. This document will use the term "mobile device" to refer to either of those types of Wi-Fi sources.

You can also do the same thing via the Wi-Fi access point used in your office's wireless LAN, but due to Wi-Fi's limited range that would not be useful for anything other than education (this document was prepared using office Wi-Fi instead of Wi-Fi from a mobile device) and experimentation.

If you use Wi-Fi instead of Bluetooth Dialup Networking, be aware that Wi-Fi consumes about six times as much power as Bluetooth. Also, the Trimble TSC2 only supports the older/slower IEEE 802.11b version of Wi-Fi.

The step numbers in this document are coordinated as closely as possible with the step numbers in the other three documents in this series. This document only shows the critical differences when using Wi-Fi instead of Bluetooth Dialup Networking.

The differences at the various steps -

## **1. Establishing a Wi-Fi connection between the TSC2 and the mobile device**

Please consult with your mobile-device provider to learn how to enable the mobile device as a Wi-Fi access point (they may call it a "mobile hotspot" or some other such name).

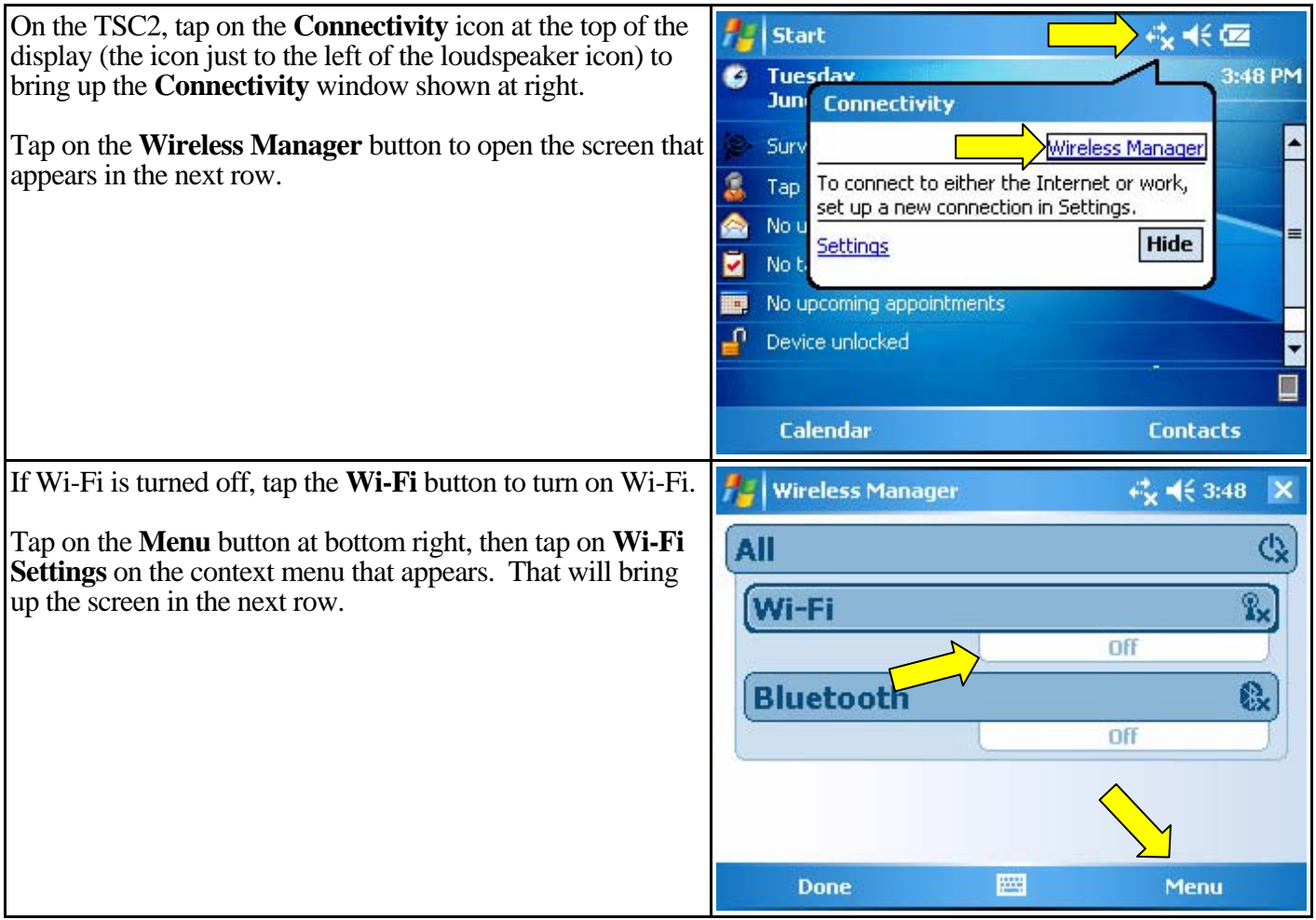

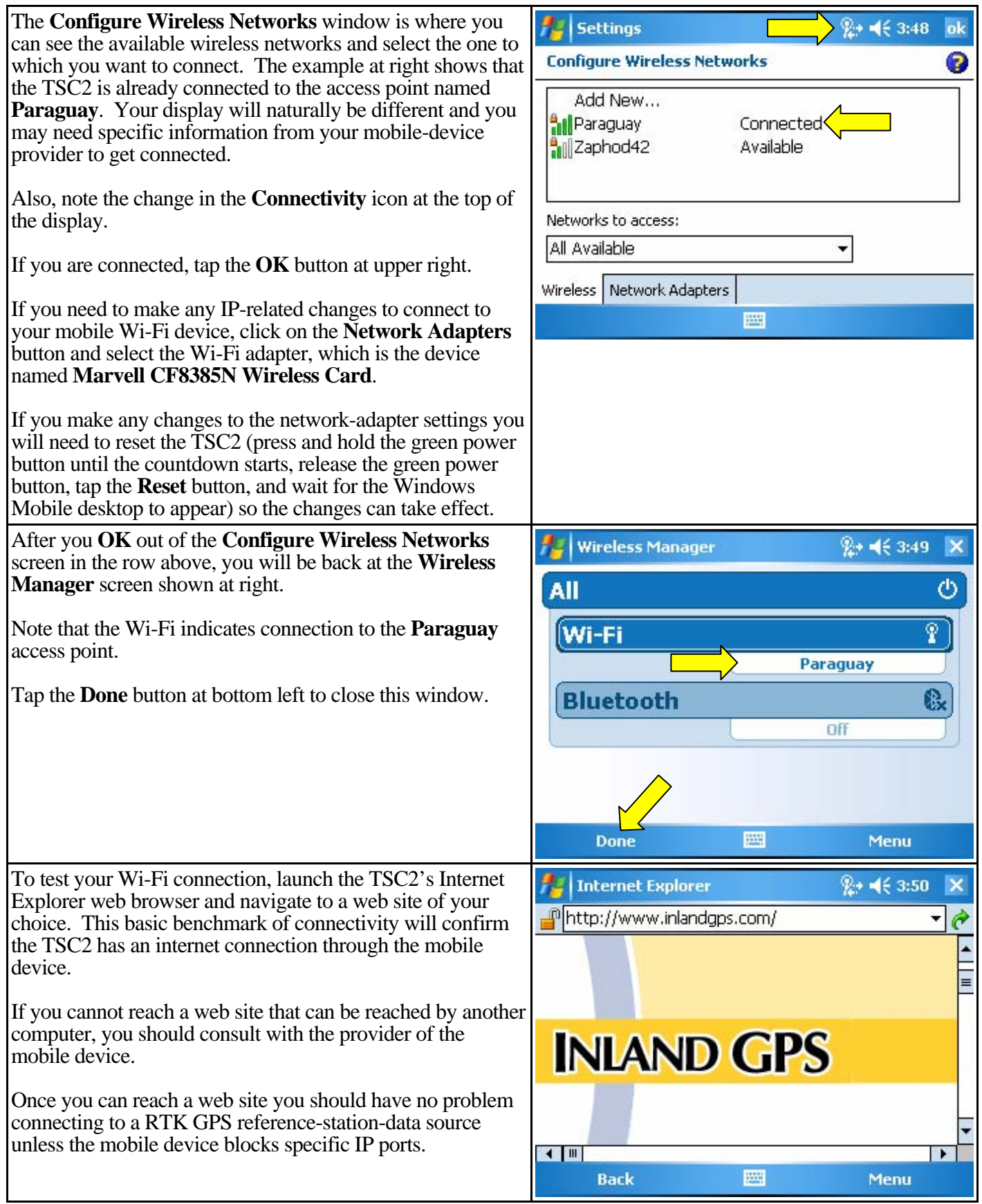

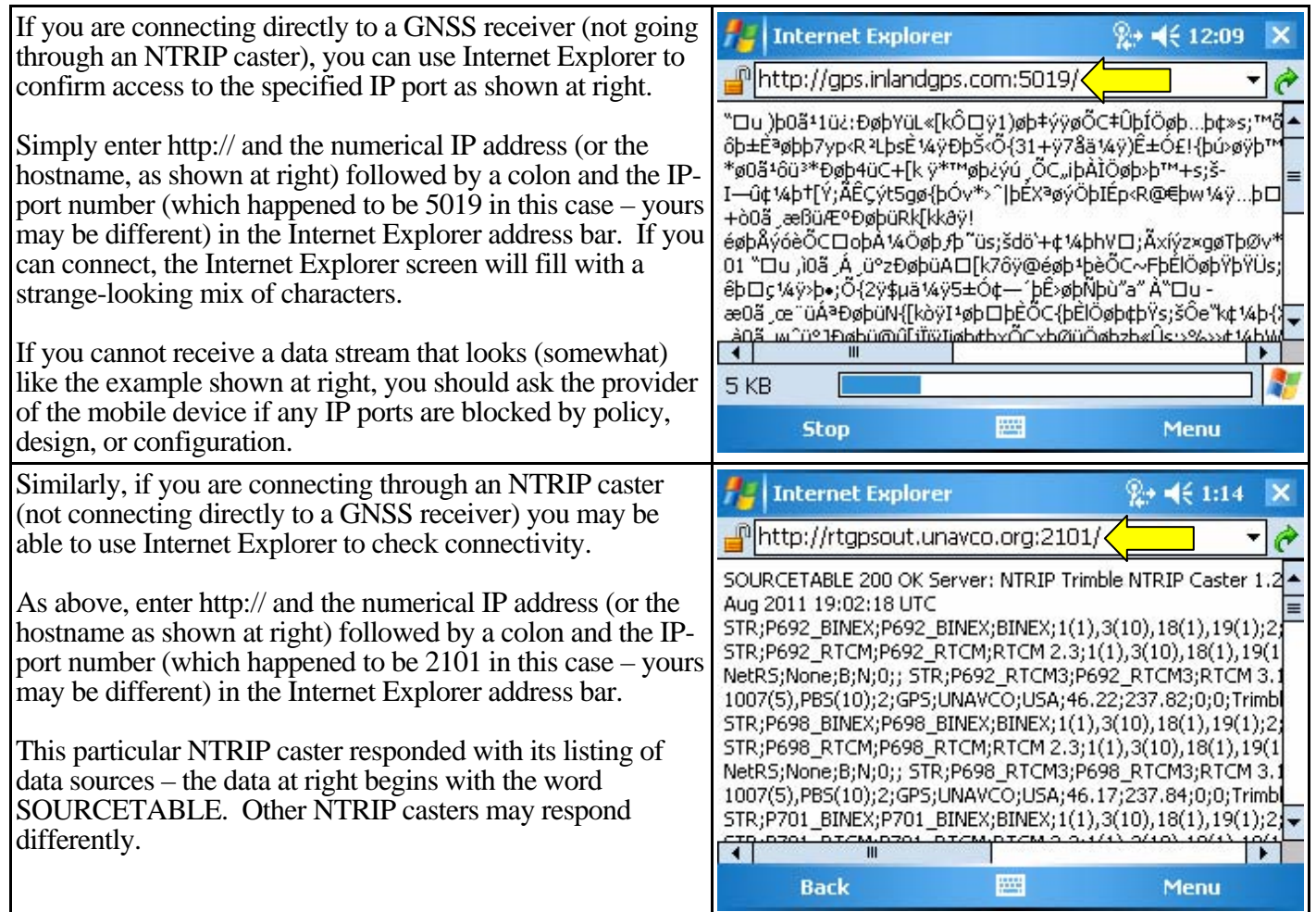

## **2. Using a Wi-Fi connection to the internet instead of Bluetooth Dialup Networking**

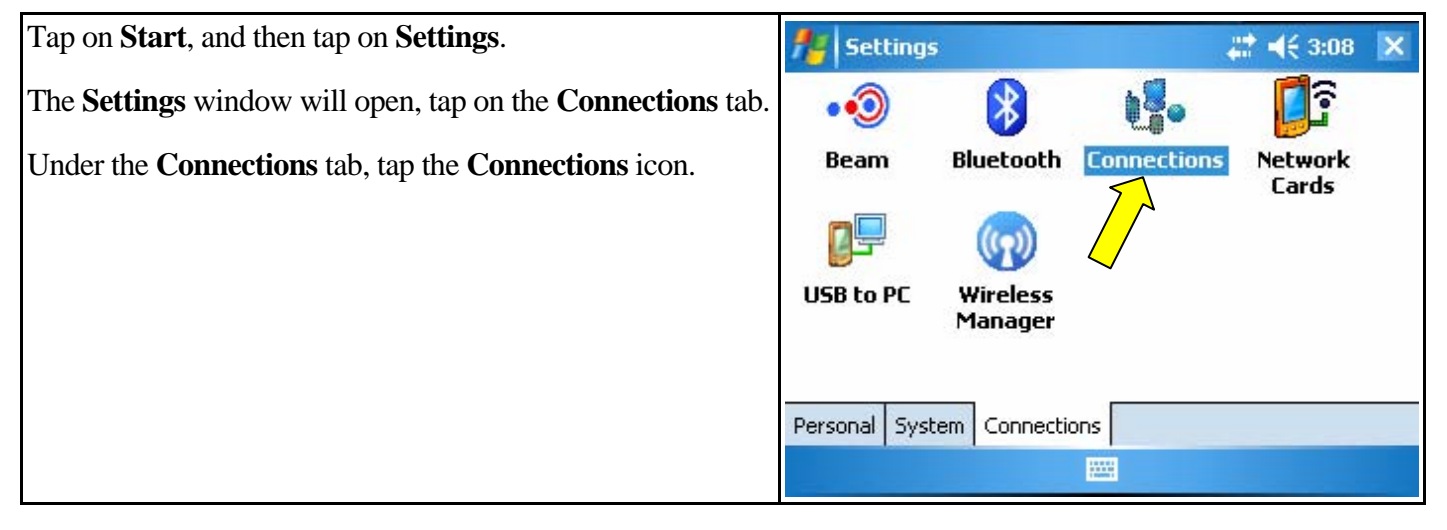

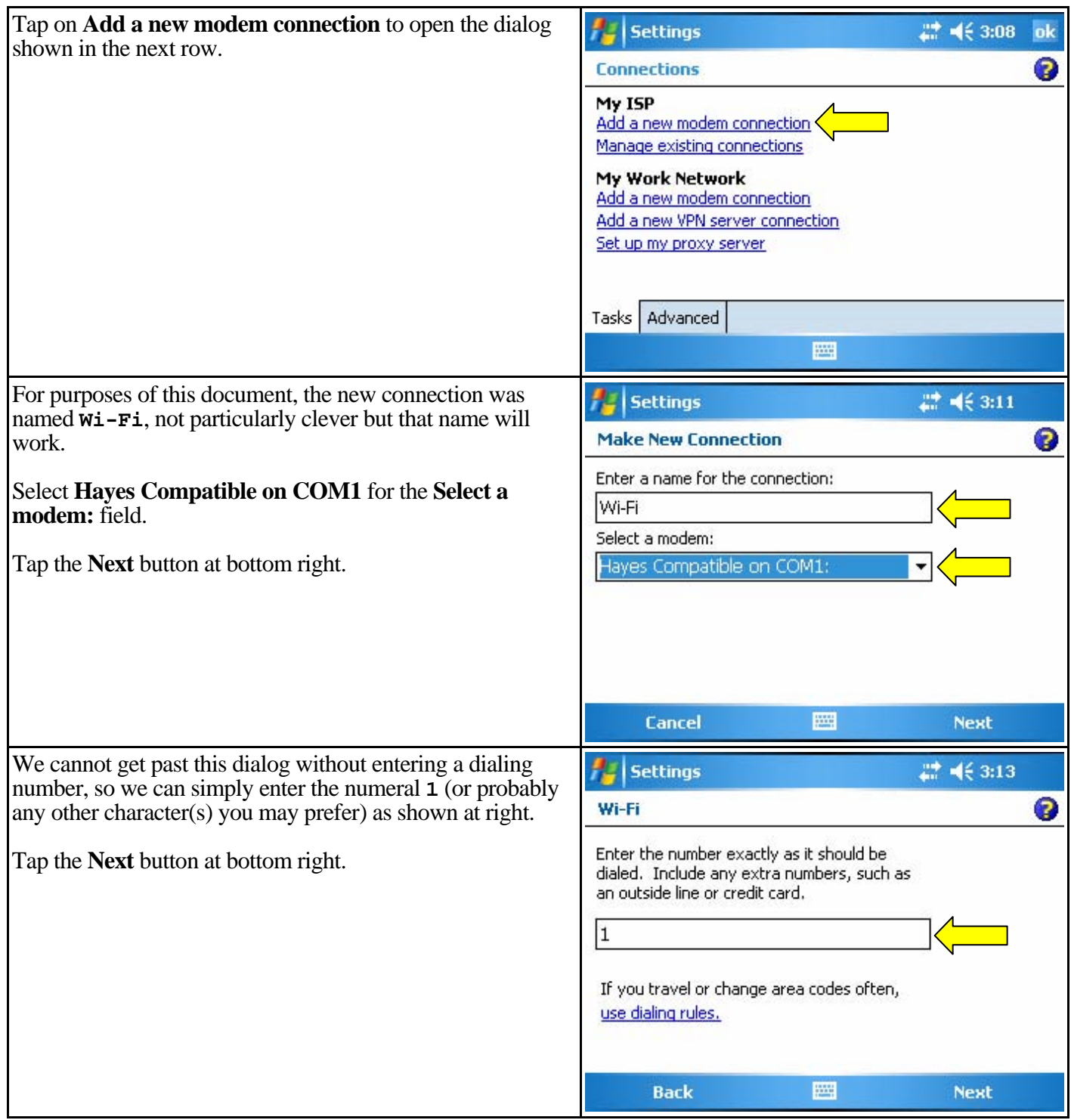

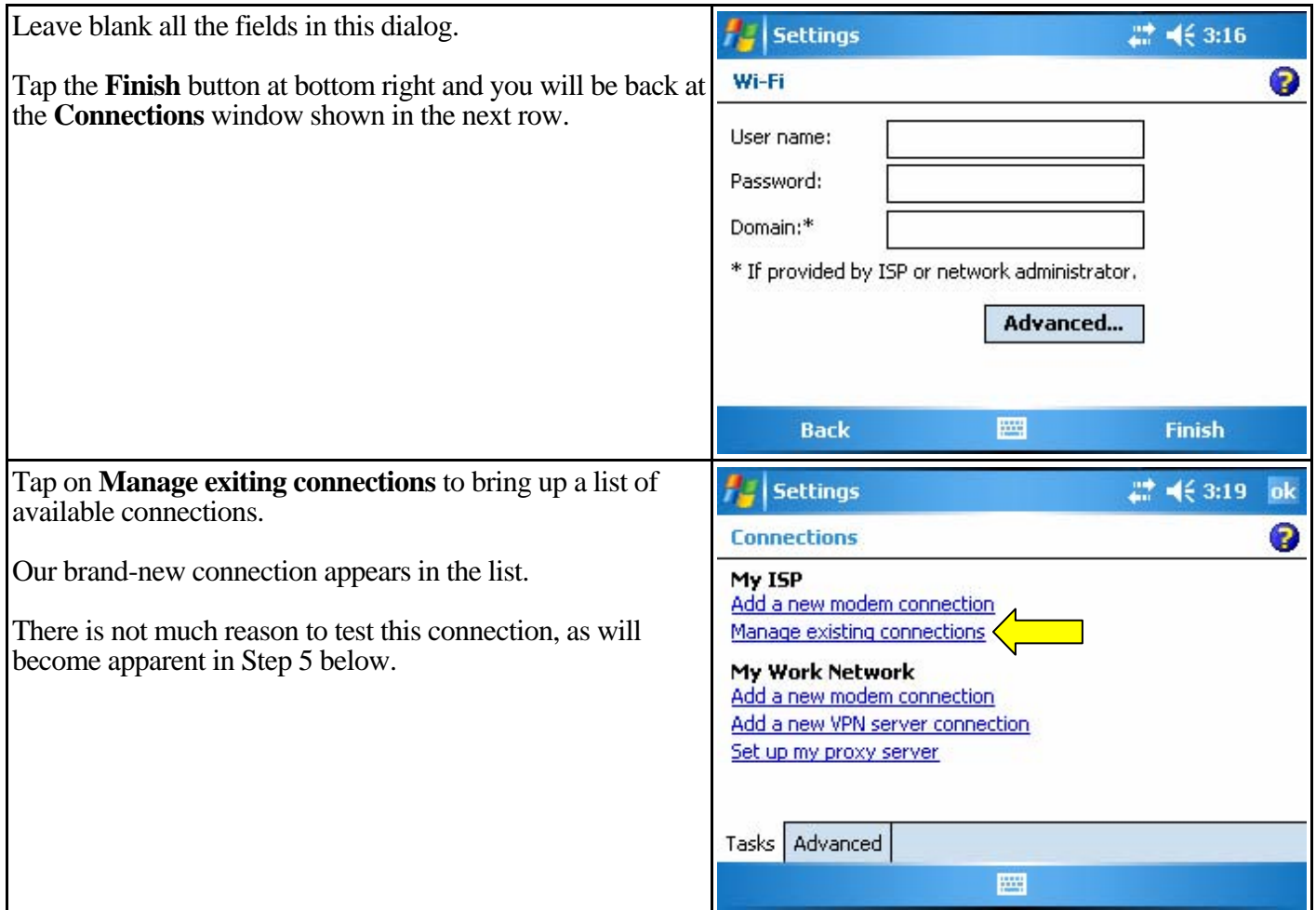

## **3. Creating a dial profile that will connect to the RTK data source via Wi-Fi**

Proceed as per the instructions in the other documents in this series, but with the following differences –

For **Network connection:** select the Wi-Fi modem connection created in Step 2 of this document.

For **APN:** select **None**.

### **4. Creating a survey style to utilize Wi-Fi**

Proceed as per the instructions in the other documents in this series, but with the following difference –

Under **Rover radio** at **Dial profile:** select the dial profile created in Step 3.

## **5. Using the survey style that uses the Wi-Fi connection**

Make sure your Wi-Fi is connected - tap the **Connectivity** icon at the top of the display if you need to confirm.

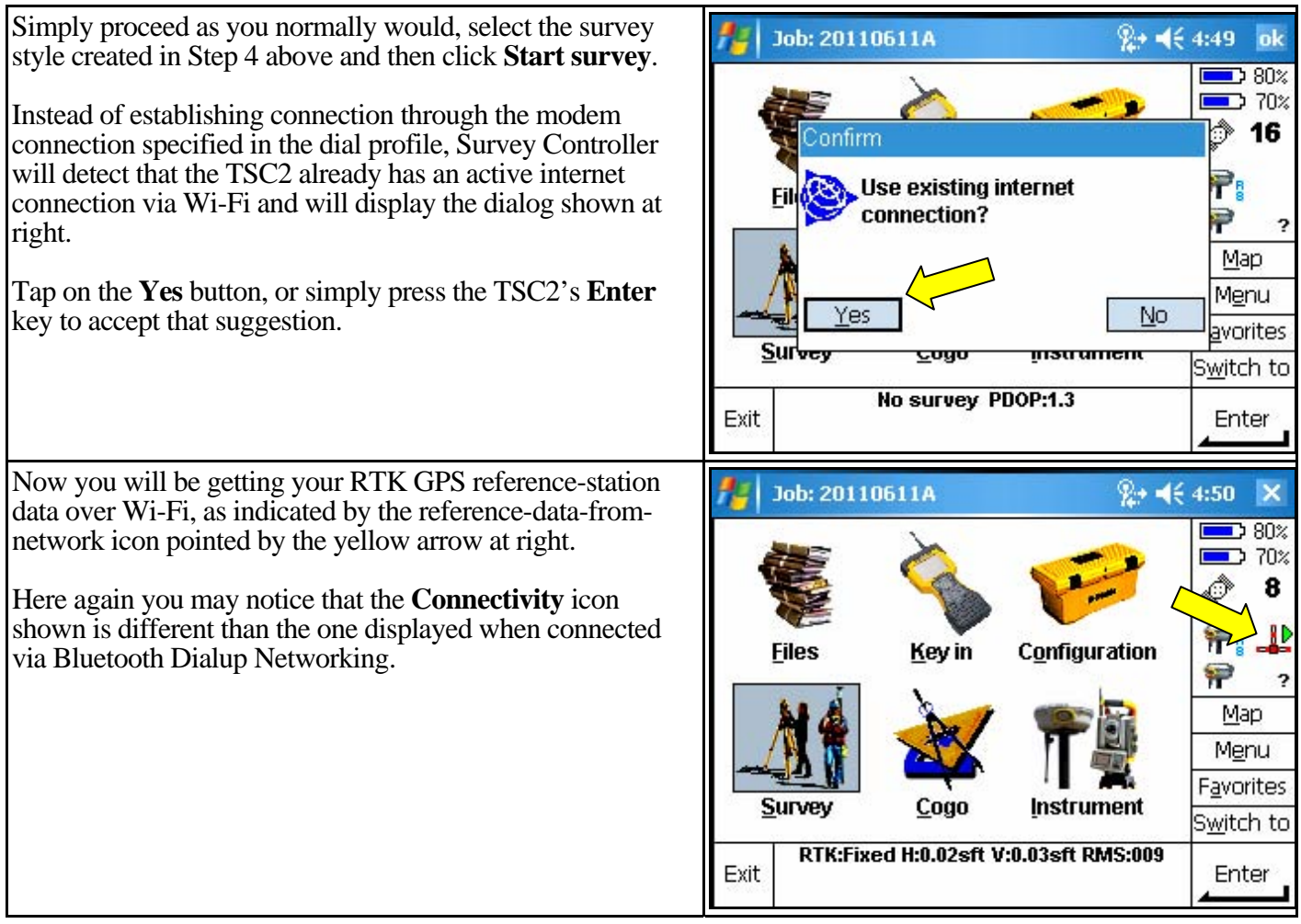

The astute reader will notice that we never actually used the modem connection we created in Step 2 above – that modem connection was only used as a "filler" to allow completion of the dial profile we created in Step 3 and selected in Step 4. The TSC2 "knew" it already had an internet connection and offered the option to use that internet connection.

To conserve batteries, remember to turn off the Wi-Fi (both on the TSC2 and the mobile device) whenever not actually using Wi-Fi.